# **DataLoggerTH**

# Software Manual

Ver. 3.02.01

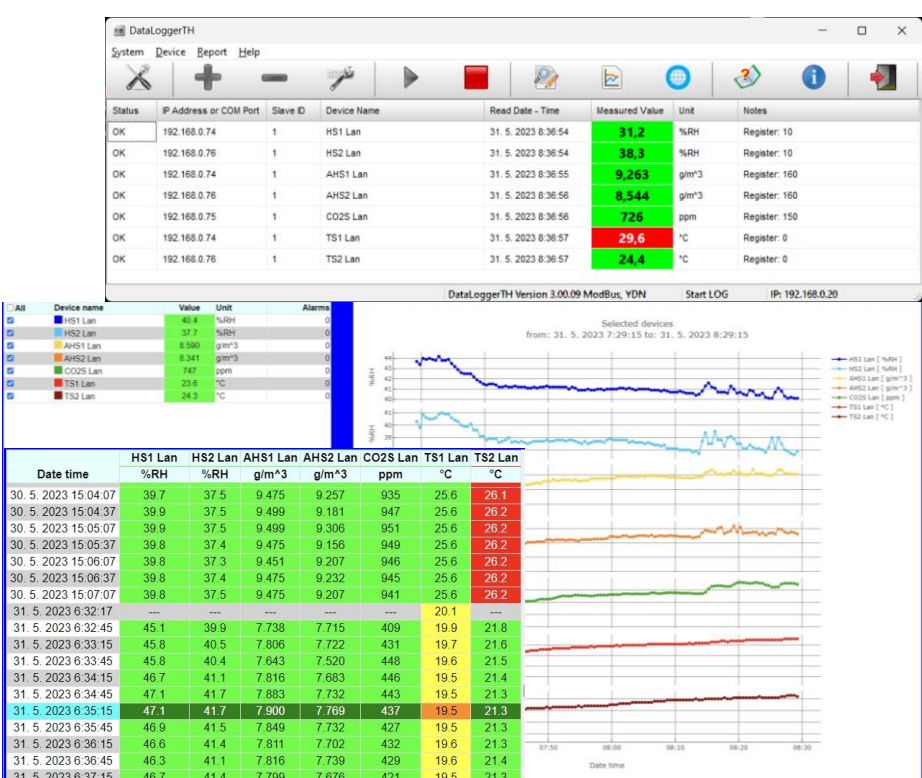

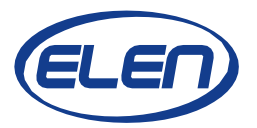

# **DataLoggerTH Software Manual**

### **Introduction**

DataLoggerTH is a PC Windows based software application, which is used for logging measured data from the monitoring systems of various physical quantities, e.g. temperature and humidity.

These systems can consist of one or more large size digital displays and sensor devices. Once displays and sensors are installed and connected to a serial line RS485 or LAN Ethernet network, data logging software can be used to record the measured values and show them on a remote PC. (Please note, the PC running the DataLoggerTH must be connected to the same network as the sensor devices and monitors.)

Besides data logging, upper and lower alarm limit values can be set. Exceeding these limits will cause that displayed values will become red (when exceeding the upper limit) or yellow (exceeding the lower limit). If the e-mail notification is set in the system configuration, the user will also be notified by e-mails every time a new alarm occurs. Query on selected devices is also possible to make a table of the recorded values for a specified time period. This table can then be exported into Excel file. The measured values stored over some period of time can be also presented graphically in the form of a built-in chart, or in the Internet browser using a web client.

# **Software Installation**

Please run the setup.exe file from the supplied CD, which you have received from your monitoring system (display or sensor device) supplier. Alternatively, you can unpack the entire DataLoggerTH.zip application folder to your PC hard disk. It is also possible to download the software from [Internet.](https://www.elen.sk/en/support/Software/DataloggerTH-Air-temperature-and-humidity-datalogger-software.html)

## **Starting Application**

After software installation on your hard drive double-click the DataLoggerTH.exe file located in the DataLoggerTH folder. If this is the first time the software is started the software will automatically start the installation process and its icon will be included on desktop. The DataLoggerTH application window will open.

# **Configuring the Application Settings**

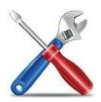

Click on the "System Configuration" button to set the main data logger parameters. The main"System Configuration Settings" window will open.

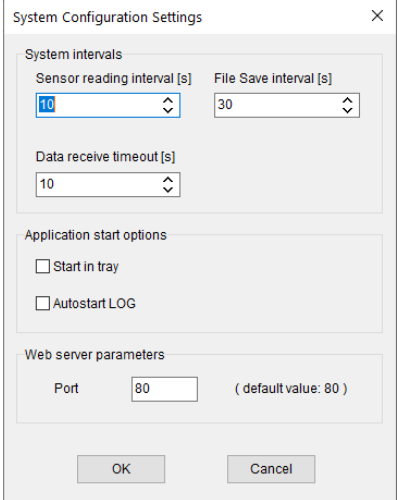

#### **System intervals:**

**Sensor reading interval (in seconds)** – time period between reading the sensor values. It can be set from 1 to 300 sec. For example, if the interval is set to 10 sec, the application will request the measured values from all sensors in the list and then will wait for 10 seconds until new request occurs.

**File Save interval (in seconds)** – this is the time period how often the recorded data will be saved into a log file. It can be set from 1 to 3600 seconds.

For example if the files save interval is set to 600 seconds, the application will save the log file every 10 minutes. Nevertheless, exceeding the alarm limits will cause saving the log file out of the file save interval. It will be saved immediately when the alarm state occurs.

**Data receive timeout (in seconds)** – this is the time period in which the reading from the sensor or display must be received. It can be set from 1 to 30 sec. If the measured data are not received within this time, communication fail error will be recorded. In case of large networks, please allow longer time for receiving messages (e.g. 15 to 30 sec).

#### **Application startup options:**

**Start in tray** – DataLoggerTH will be minimized into the Windows' system tray as a program icon. See the Window's desktop bottom tray with applications icons on the right side.

**Autostart LOG** – data logging for the devices in the list will be automatically started when software application is started and data will be recorded into the log file. Clicking on the Start button is not necessary.

#### **Web server parameters:**

**Port** number of your web server. Default value is 80.

After you have finished all the **System Configuration Settings** click the **OK** button. New Settings will be saved. These settings will be remembered even after you close and restartthe DataLoggerTH software application. Once you set the configuration settings, there is no need to set itagain after you start the application.

#### **Adding Devices to Logging List**

Click on the "**Add Device**" button to add and configure sensor/display settings. The "**Add Device to Logging List**" window will open.

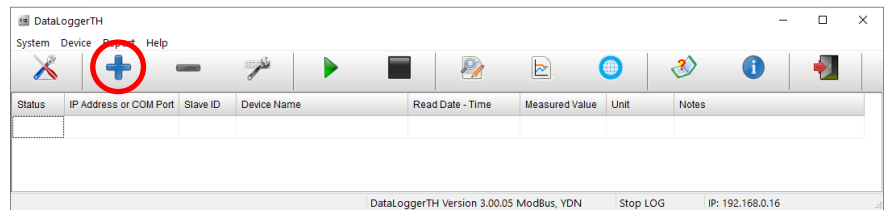

In this window it is necessary to choose the type of connected sensor or display device from the given xml template files and set its properties. Refer to the examples on the next page for more information on how to add your device to the logging table.

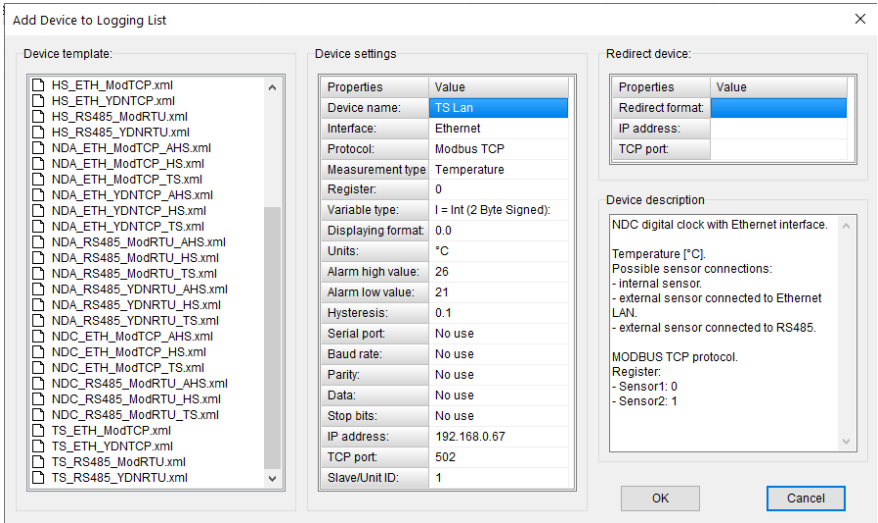

Note that after selecting the .xml template file there will be a brief device description in "*Device description*" window on the right side.

#### **Example 1:**

**External temperature and humidity sensor THS Sensor 52 12DC RS485, communication protocol Modbus RTU.**

Adding *temperature* measurement of the sensor. (Humidity measurement must be added as another new device separately.)

Select the **TS\_RS485\_ModRTU.xml** file and edit the sensor parameters as necessary.

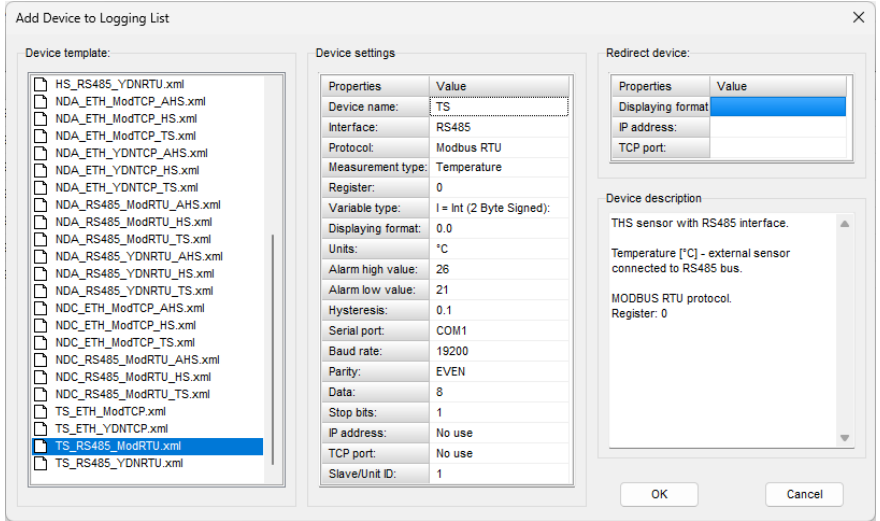

In this case we selected the **T**emperature **S**ensor (**TS**\_) with **RS485** interface (\_**RS485**\_) and protocol **Modbus RTU** (\_**ModRTU**). The following parameters can be set:

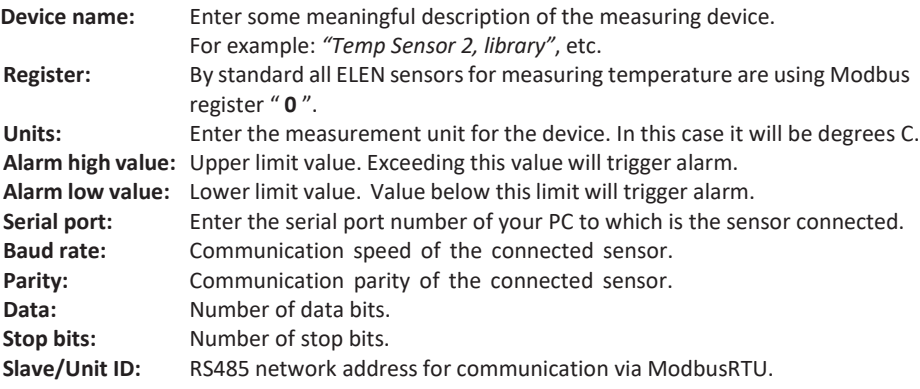

#### **Example 2:**

**External temperature and humidity sensor THS Sensor 52 12DC RS485, communication protocol Modbus RTU.** 

Adding *humidity* measurement of the sensor.

Select the **HS\_RS485\_ModRTU.xml** file and edit the sensor parameters as necessary.

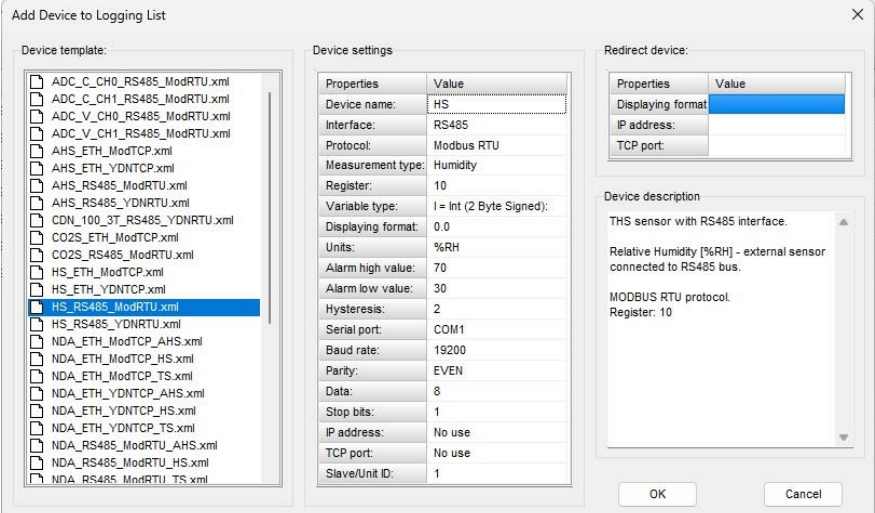

In this case we selected the **H**umidity **S**ensor (**HS**\_) with **RS485** interface (\_**RS485**\_) and protocol **Modbus RTU** (\_**ModRTU**). The following parameters can be set:

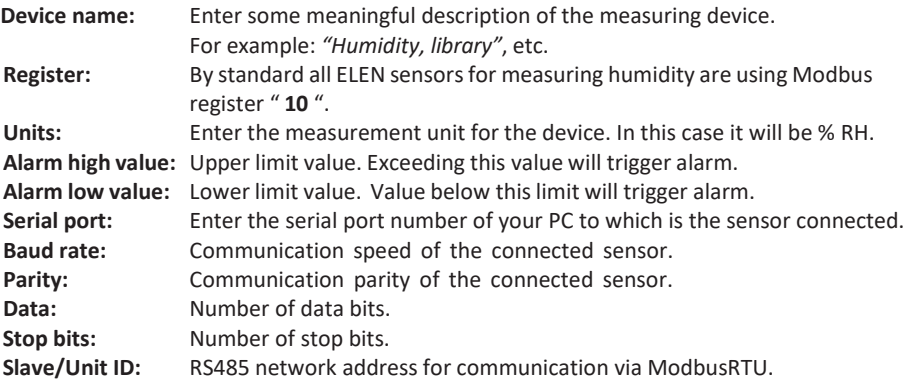

#### **Example 3:**

**External temperature and humidity sensor THS Sensor 40 12DC LAN, communication protocol Modbus RTU.** 

Adding *temperature* measurement of the sensor. (Humidity measurement must be added as another new device separately.)

Select the **TS\_ETH\_ModTCP.xml** file and edit the sensor parameters as necessary.

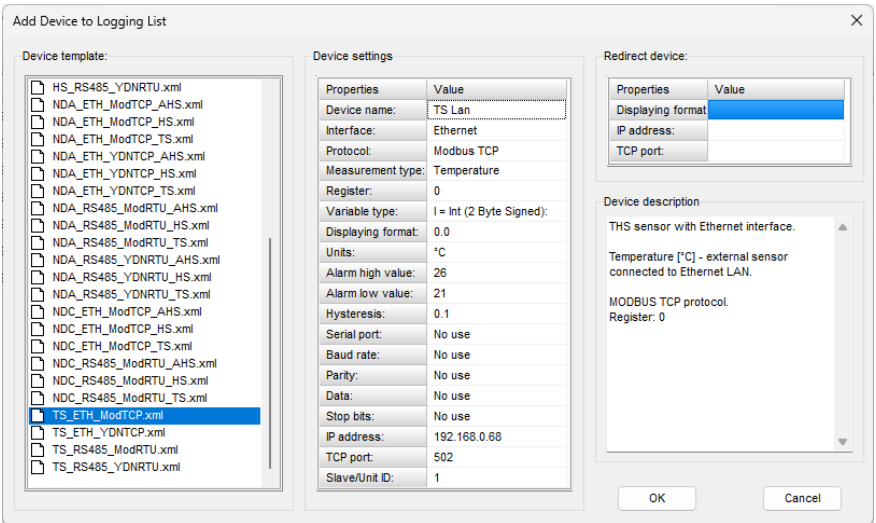

In this case we selected the **T**emperature **S**ensor (**TS**\_) with **Ethernet** interface (\_**ETH**\_) and protocol **ModbusTCP** (\_**ModTCP**). The following parameters can be set:

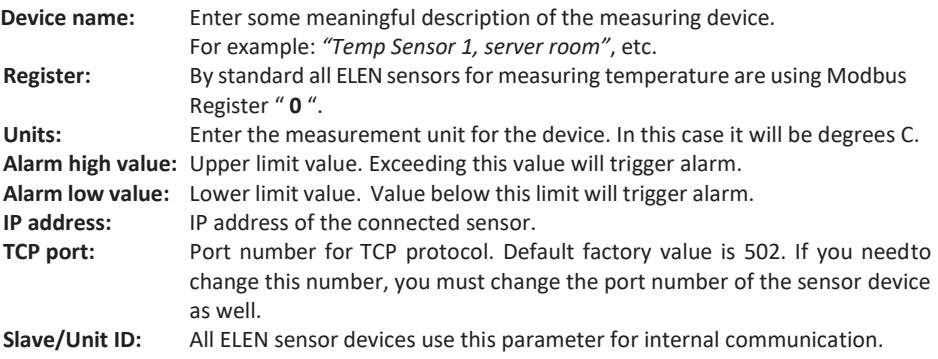

#### **Example 4:**

#### **Digital clock NDC with external or internal temperature and humidity sensor THS Sensor 52 12DC RS485.**

NDC clock is connected to LAN via Ethernet.

Adding the *temperature* measurement of the sensor. (Humidity measurement must be added as new device separately.)

Select the **NDC\_ETH\_ModTCP\_TS.xml** file and edit the sensor parameters as necessary.

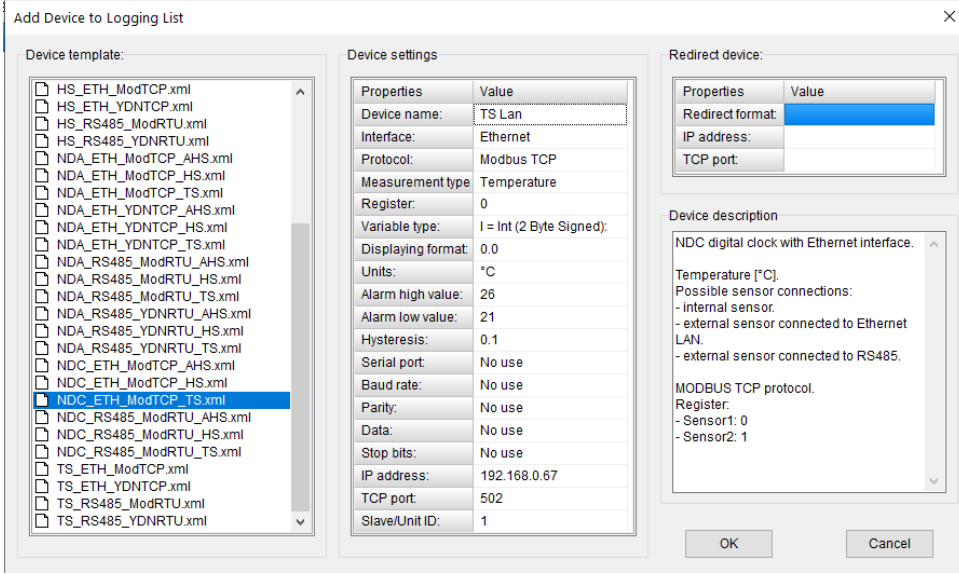

In this case we selected the Numerical Digital Clock (**NDC**\_) with **Ethernet** interface (\_**ETH**\_) and **Temperature Sensor (TS). The following parameters can be set:** 

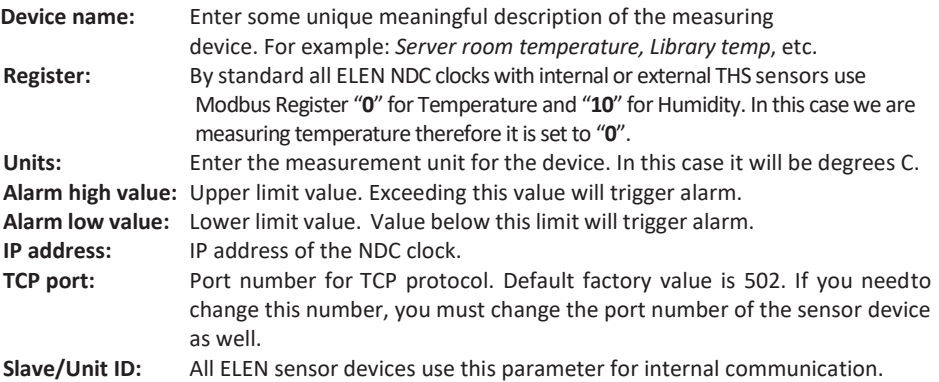

# **Starting Data Logging**

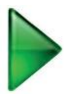

Click on the **Start** button to start data logging of the listed devices in the table. Depending on the reading interval set in the System Configuration window, it mighttake some time for the measurements of each sensor to appear in the table.

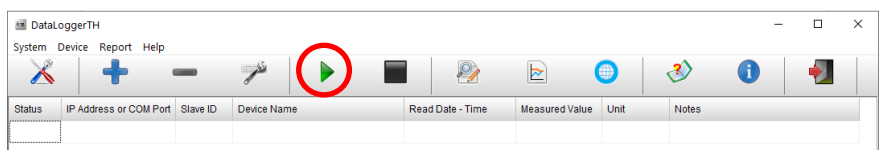

Data logging table is divided into several columns – *Status, IP Address or COM Port*, ...

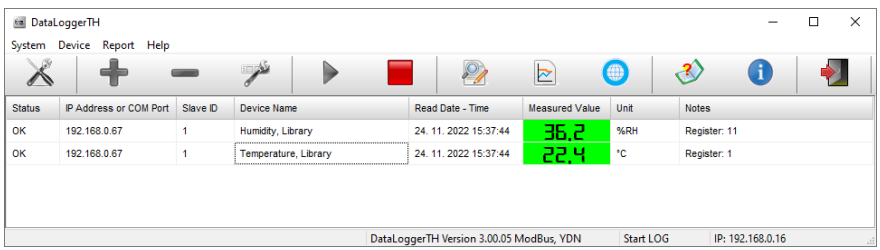

Every time the measured value is read from device, the value in the table is updated. If the data are received correctly the **Status** data column will indicate Read...**OK**.

If there is a communication failure, the **Status** column will show **Error** to indicate that thedevice data cannot be read. Please check the **Device Parameters**settings if everything is set correctly. Then check if the device (sensor and/or display) is powered and connected to the network.

If there is a sensor device failure, the**Status**data column will show**Sensor ?**to indicate that there is a sensor fault. Confirm that the sensor connector is plugged in.

# **Stopping Data Logging**

Click on the **Stop** button to stop data logging of the listed devices in the table. Displayed values will be cleared from the logging table. This is so the user is not considering the last recorded values to be current by mistake.

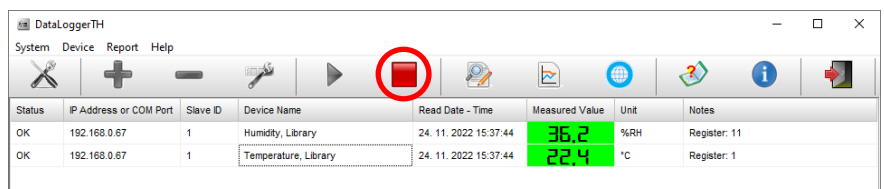

# **Removing Devices from Logging List**

If you want to remove the device from the table you can click on the **"Delete Device"** button. It will be removed from the list.

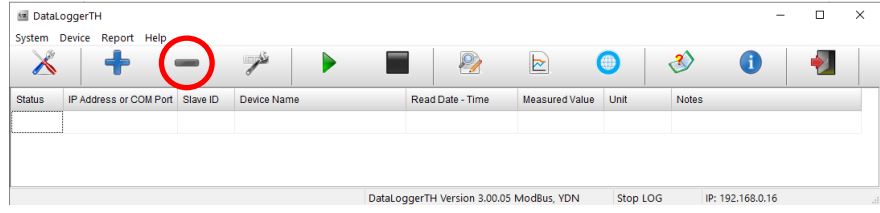

# **Editing Device Parameters**

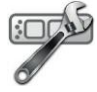

Click on the "**Edit Device**" button to add and configure sensor/display settings. The "**Edit Device Parameters**" window will open. In this window you can change the parameters of the selected device in the list.

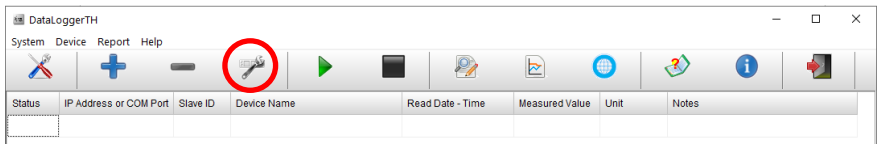

# **Notification e-mail Configuration**

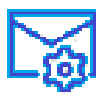

Click on the "Notification e-mail Configuration" button to set e-mail notifications when various alarm events occur. The e-mail notifications configuration window will open.

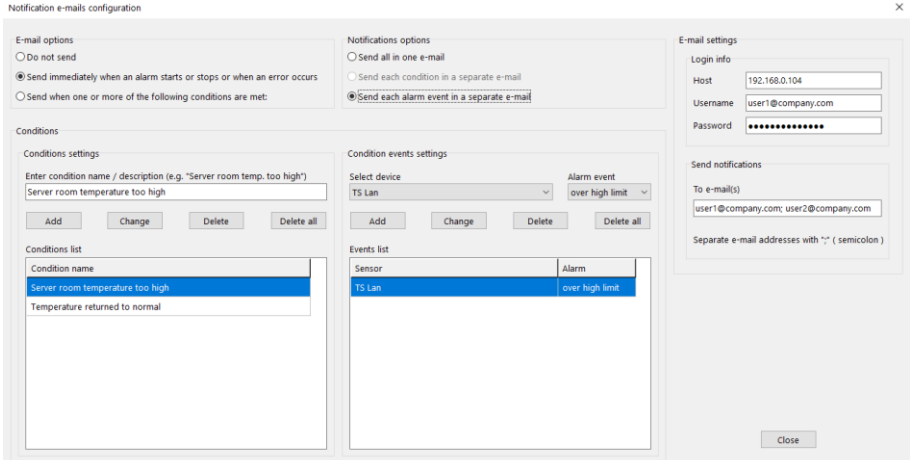

#### *E-mailsettings*

#### **Login info**

In this section you must enter the e-mail account login information and password for the e-mail account from which the alarm e-mails will be sent.

**Host** – enter your e-mail host server. This can be textual information, e.g. *smtp.gmail.com*, or IP address of your e-mail host server, e.g. *192.168.0.104*.

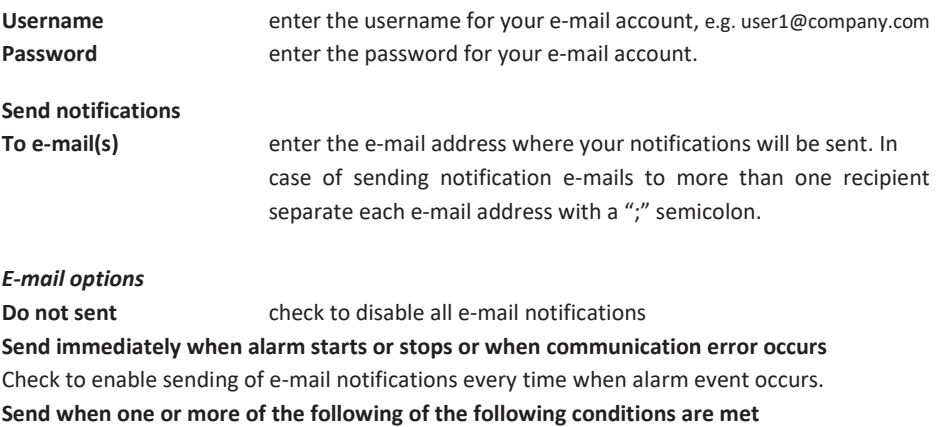

Check to enable sending e-mail notifications only after one or more alarm conditions listed in the table occur. This option can also be used when the user wants to be notified only when multiple alarm events occur at the same time. For example the temperature and humidity values are both exceeded.

#### **Conditions settings**

Enter condition name or description of new condition you want to set and add it to the list of conditions by clicking the "**Add**" button. Then click on **Select device** to choose from devices you previously installed into DataLoggerTH using the Add button. After this select the **Alarm event** which you are interested in. After selection click the Add button to add it to the list of events.

After you are finished with the notification settings click the *Close* button.

#### **Example – setting new condition for e-mail notification**

User wants to be notified by e-mail when the measured values of temperature and humidity in the library are exceeded.

Enter a new *Condition name / description*: e.g. "Library temp and humidity alarm" and click on Add button. Then select this newly created condition name in the *Conditions list* table.

Go to the right side column - *Condition events settings* and *Select device* which is measuring the temperature from the drop-down menu. In this case it is a sensor called "TS LAN". Next select the "*over high limit*" from the *Alarm events* drop-down menu*.* Click on Add button. First alarm event for our new condition is set. Then go to "Select device" again and choose device which measures humidity. In this case it is a sensor called "HS LAN". Next select the "over high limit" from Alarm events. Click on Add button again. The second alarm event for our new condition will be set. Now we have 2 events in the Events list table for the condition called "Library temp and humidity too high". (See screenshot below.) After you are finished with the notification settings click the *Close* button.

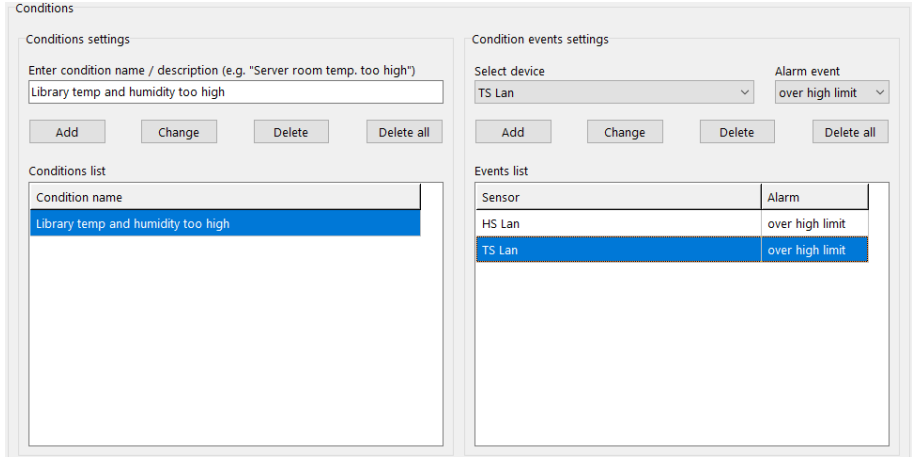

Another example of new condition can be that the user wants to send e-mail only when temperature from two different sensor devices is exceeded. He can select e.g. sensors called TS LAN1 and TS LAN2 from the *Select device* drop-down menu and add them to the *Events list*.

### **Query on History Records**

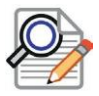

Click on the**Query**button to open the**Query on Sensor Value History Records**window. You can select desired devices and set Start Time and End Time of the history records.

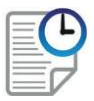

Once you have made your selection, history data can be displayed in a report by clicking on the **Run Query Report** button.

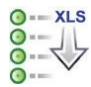

The history query report can be also converted into Excel XLS file by clicking on the **Export data to XLS file** button.

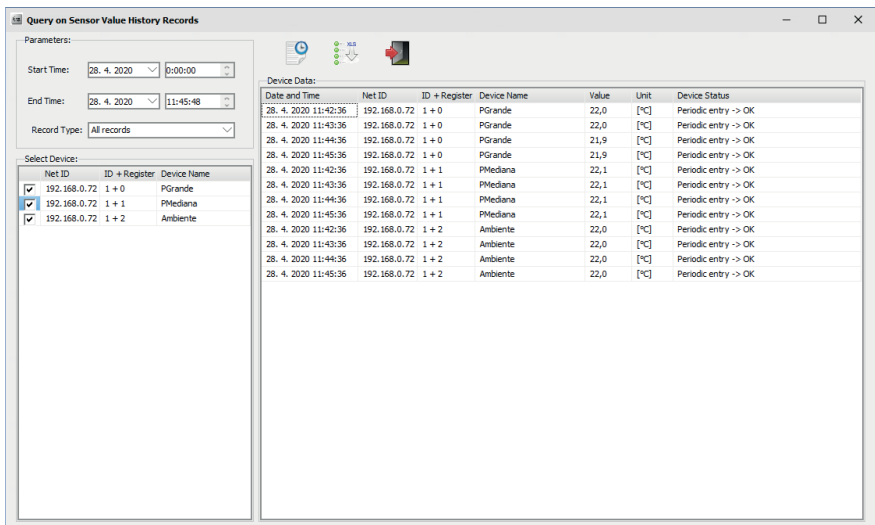

The Report.xls file will be stored to the DataLoggerTH folder of your PC.

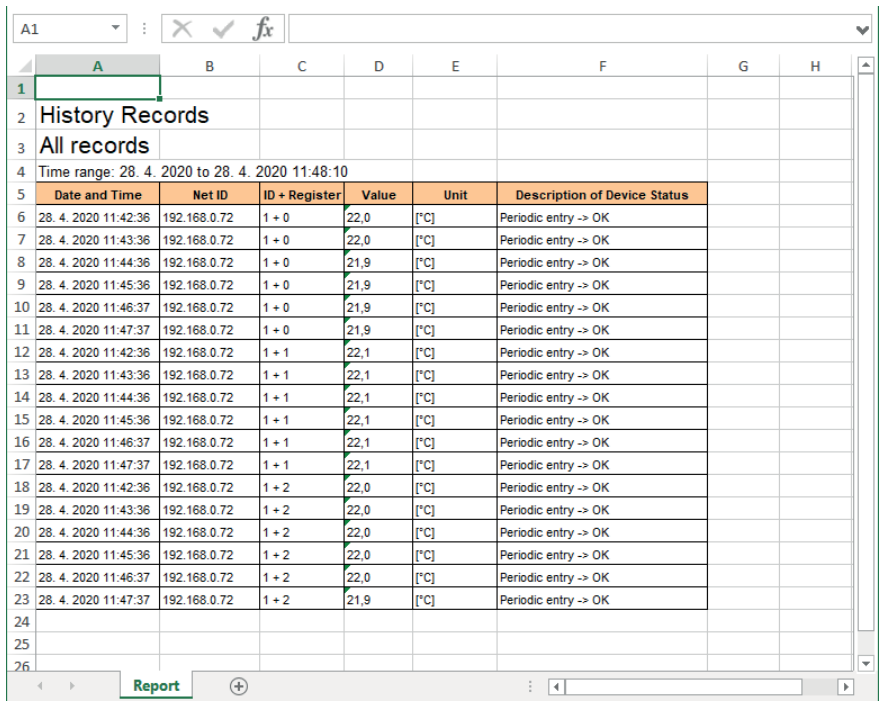

*\* Please note, you must have Microsoft Excel application software installed on your PC in order to open the query report file.*

# **Chart**

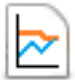

Click on the **Chart** button to open the **Chart** window. Here you can visualize the recorded values in a chart for up to 2 devices.

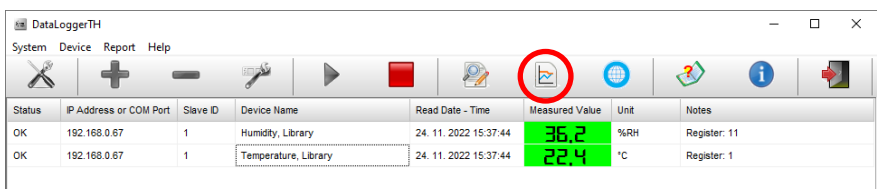

At first the desired device to view must be selected in the **Device:** pulldown menu and the **Start Time** and **End Time** of the history records must be set. You can also select to view the preset upper and lower alarm limits by checking the **Display limits** check box. Measured values can also be shown on the chart by enabling the **Display values on graph** check box. **Automatic graph redrawing** allows recorded measurements to be automatically updated in the chart in real time. User can select to see the recorded values for the **Last 60 minutes** or **Last 24 hours**. When all selections are made, click the **Display data** icon  $\|\cdot\|^2$  for the chart to be displayed or redrawn.

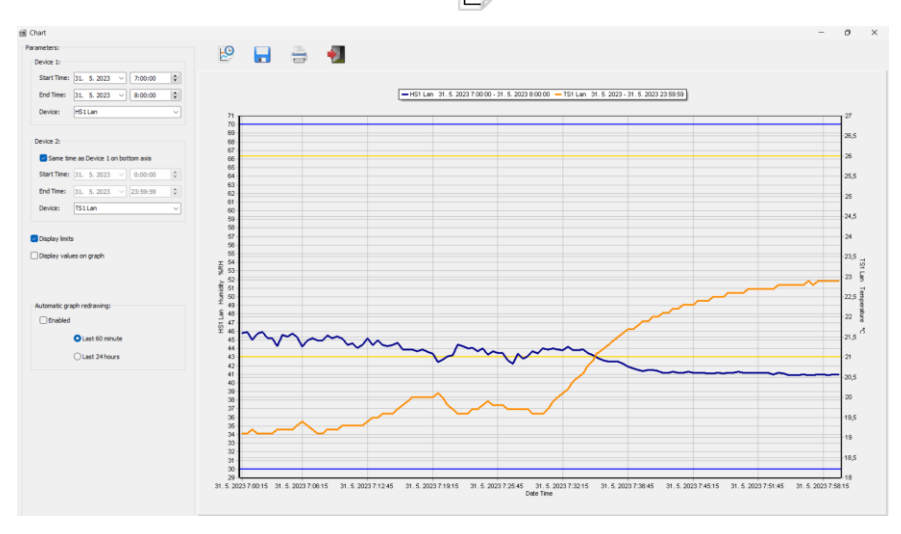

Please note, another type of chart for up to 16 devices can be viewed in the separate Internet browser window by clicking on the Web client icon. Please refer to the next page for more information.

# **Web client – Viewing logged data as Chart or Table in Internet web browser**

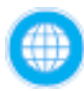

Click on the **Web client** button to open the **Internet browser** window. Here you can visualize logged measurements in a chart or table for up to 16 devices. Check the square box next to each line with listed devices whose recorded values you want to view in the chart.

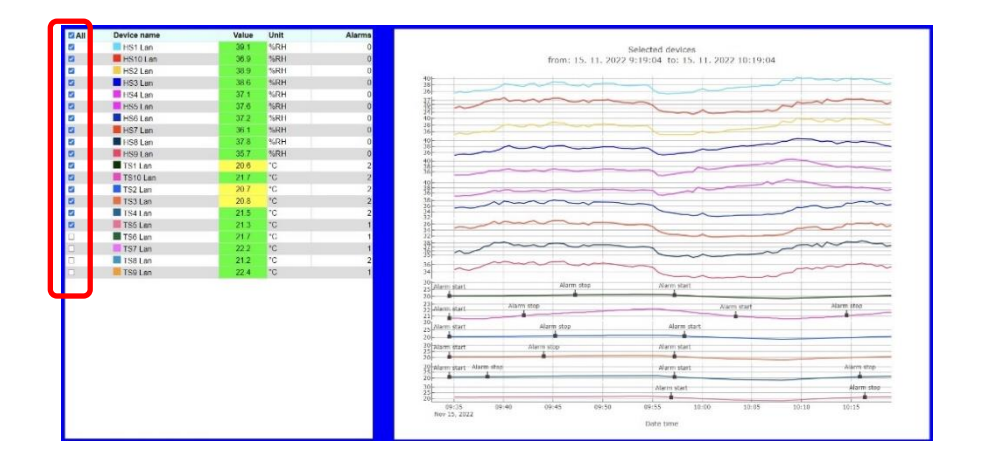

Select **Interval** from menu to set desired history period for the chart plotting.

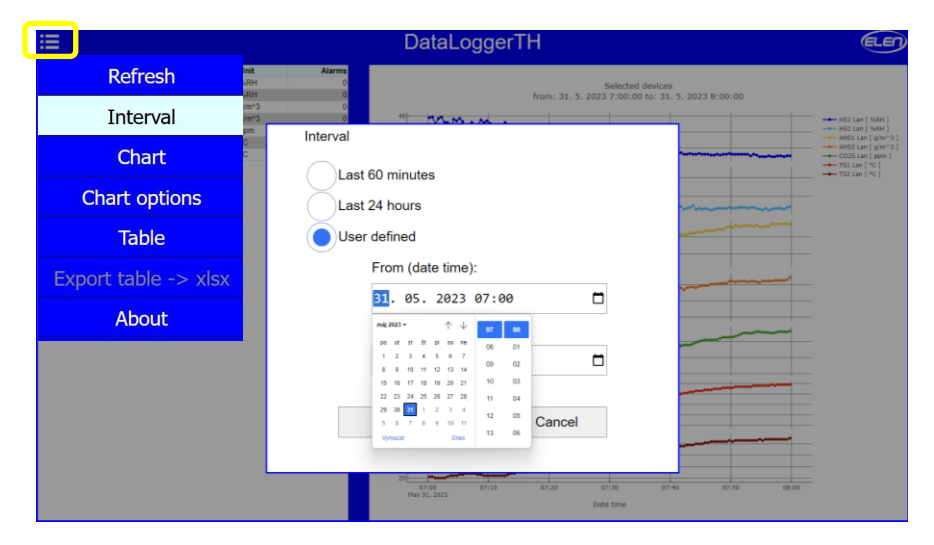

Select the **Chart** from menu to set desired **Chart type**, **Line type** and whether you want to see the **Alarms**, **Legend** and **Units** on the chart.

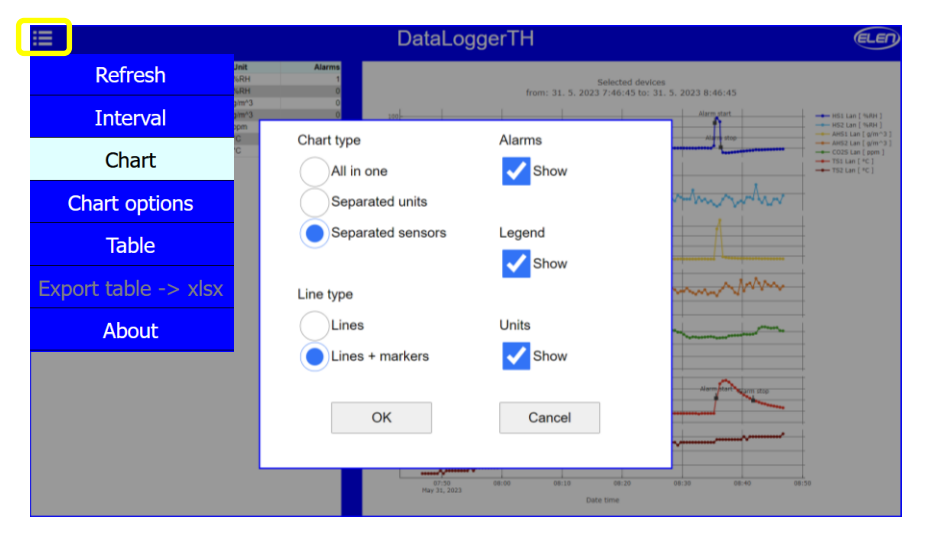

Note there is a possibility to adjust the chart with: **Zoom**, **Pan**, **Zoom in**, **Zoom out**, **Autoscale**, **Reset axis**, **Show closest data on hover**, **Compare data on hover**. These options are located in the top right section of the graph. To view these options, simply place your cursor into this area with your mouse.

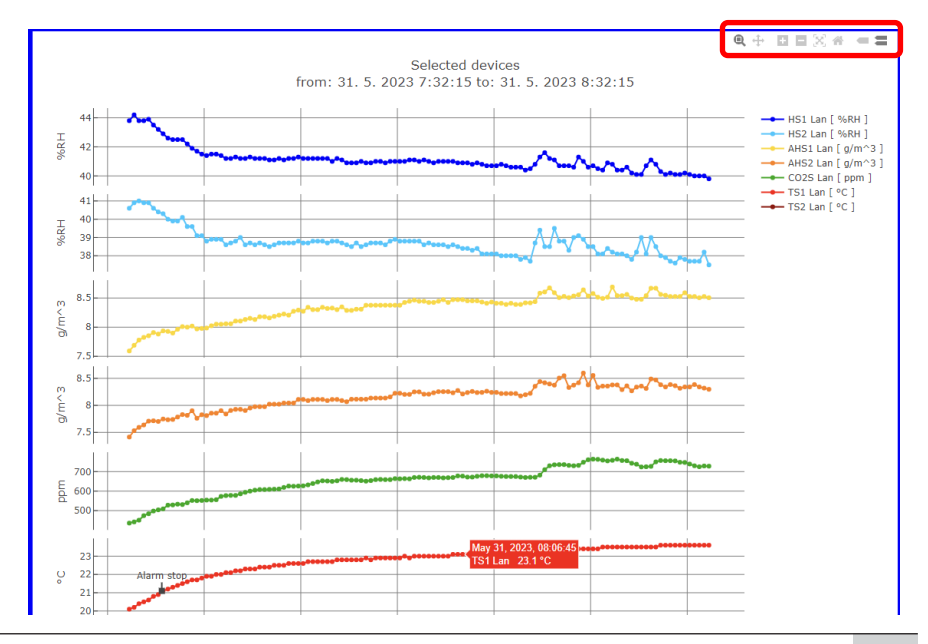

Select **Table** from menu to view the logged data in a table format. Values exceeding the upper alarm limits will be highlighted in red and values exceeding the lower alarm limits will be highlighted in yellow color.

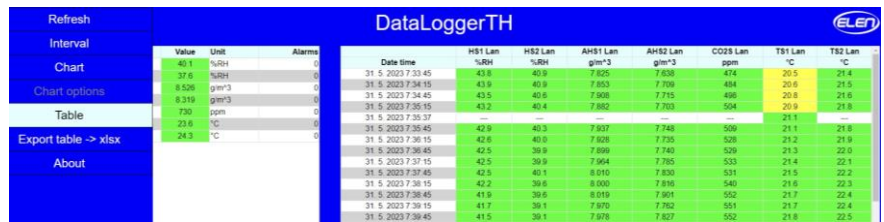

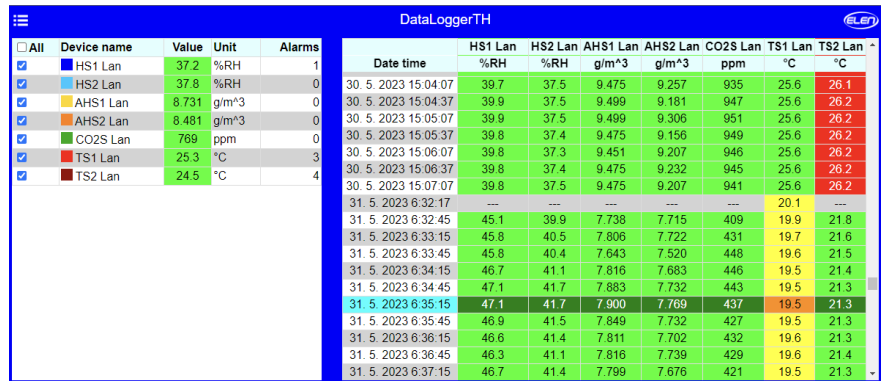

#### Select **Export table -> xlsx** from menu to export logged data to Excel spreadsheet file.

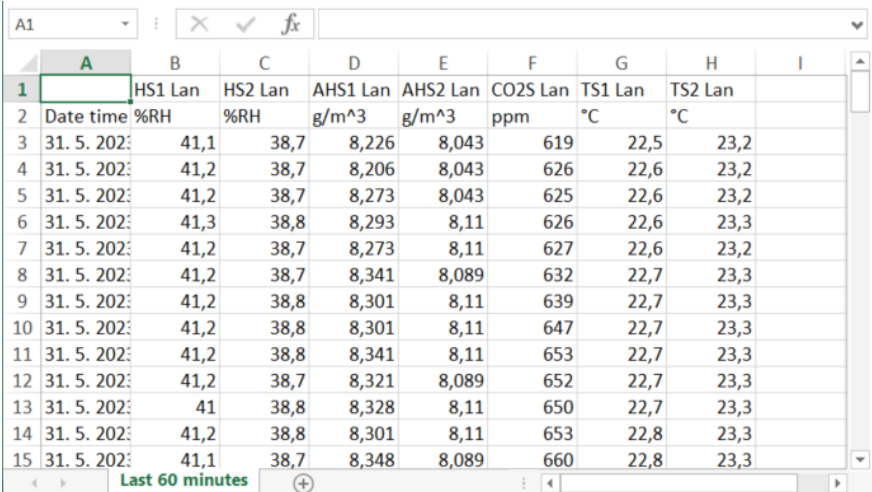

# **Help Information**

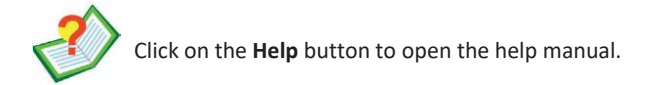

# **About the Software**

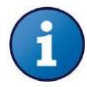

Click on the **About** button to open the window with information about the software version and licensing.

#### **Closing the Application**

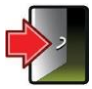

Click on the **Application Exit** button to close the software application. All device parameters and configuration values will be stored, so when you start the application again there is no need to set it again.

**ELEN,s.r.o.**, Lubochnianska 16, 080 06 Lubotice, Slovakia tel.: +421 51 773 3700, +421 905 637 717, +421 911 637 716, fax: +421 51 759 9142 e-mail: sales@elen.sk, [www.elen.sk](http://www.elen.sk/)